# 1. 语言选择

在 Maptitude 在线重新划区页面上, 从底部所列语言中,做出选择。

此网页可以用于: English Español Português Tiếng Việt 한국어 中文 © 2021 Caliper Corporation. Maptitude is a registered trademark.

用户名

密码

登录

访问您的在线区划规划

# 2. 建立新用户账号

在登录页面上,点击**新用户**链接。

使用用户名和密码创建新的用户账号。注意: 用户名必 须是一个词,密码必须至少有8个字符。用户名会显示 在您打印或用电子邮件发出的每个地图上的顶部。

输入您的电子邮件地址以接收账户启动链接。点击您收 到的电子邮件中的链接以启动您的账户。启动您的账户 后,登录到 Maptitude 在线重新划区。

3. 创建新规划

在规划管理器窗口中,点击新规划按钮。

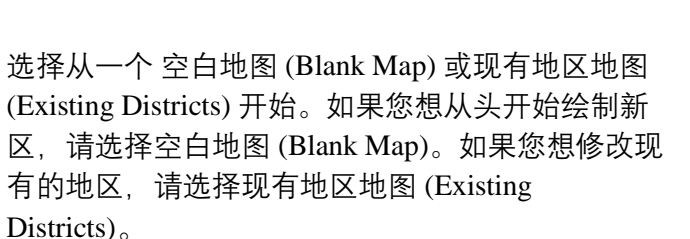

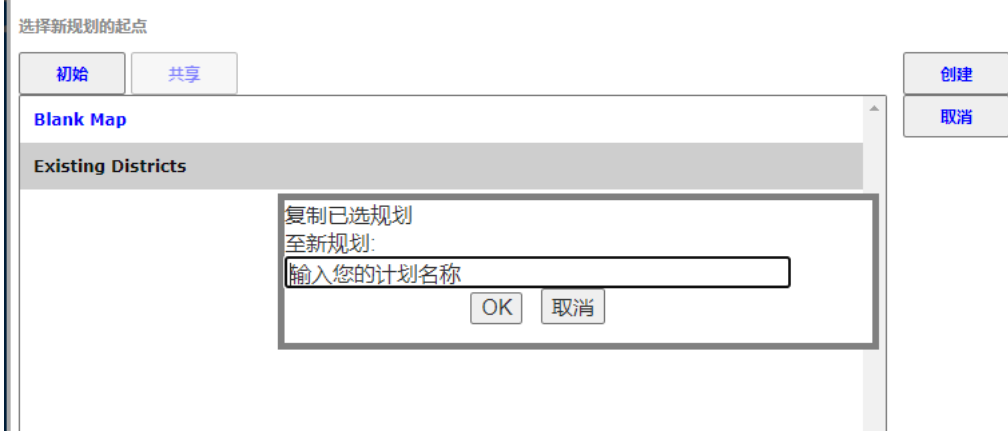

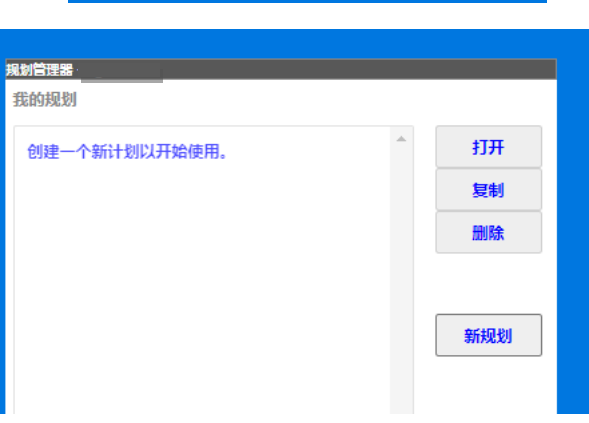

新用户 | 忘记密码 | 联系我们

4. 浏览地图

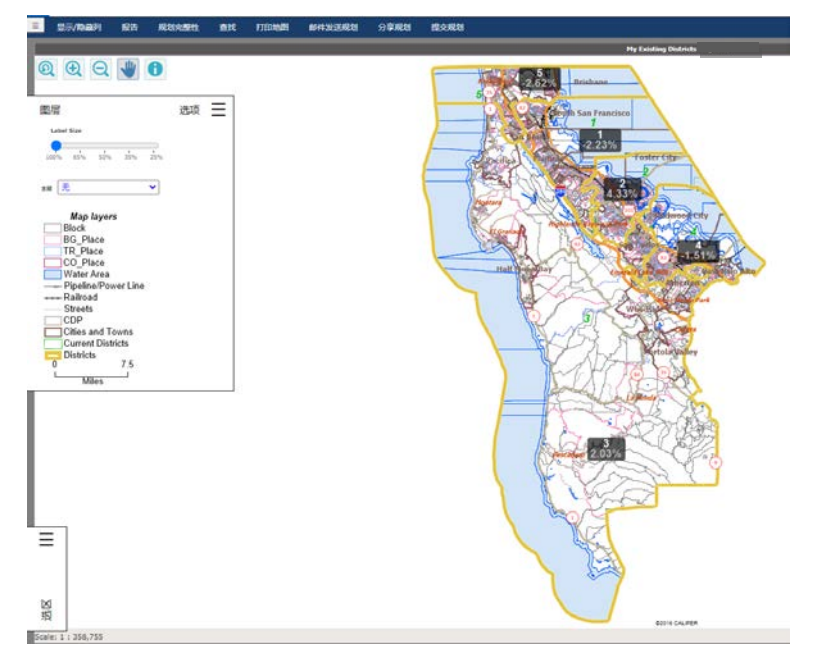

## 探索地图

下面显示的地图浏览工具用于更改地图比例尺和获取地图特征的信息:

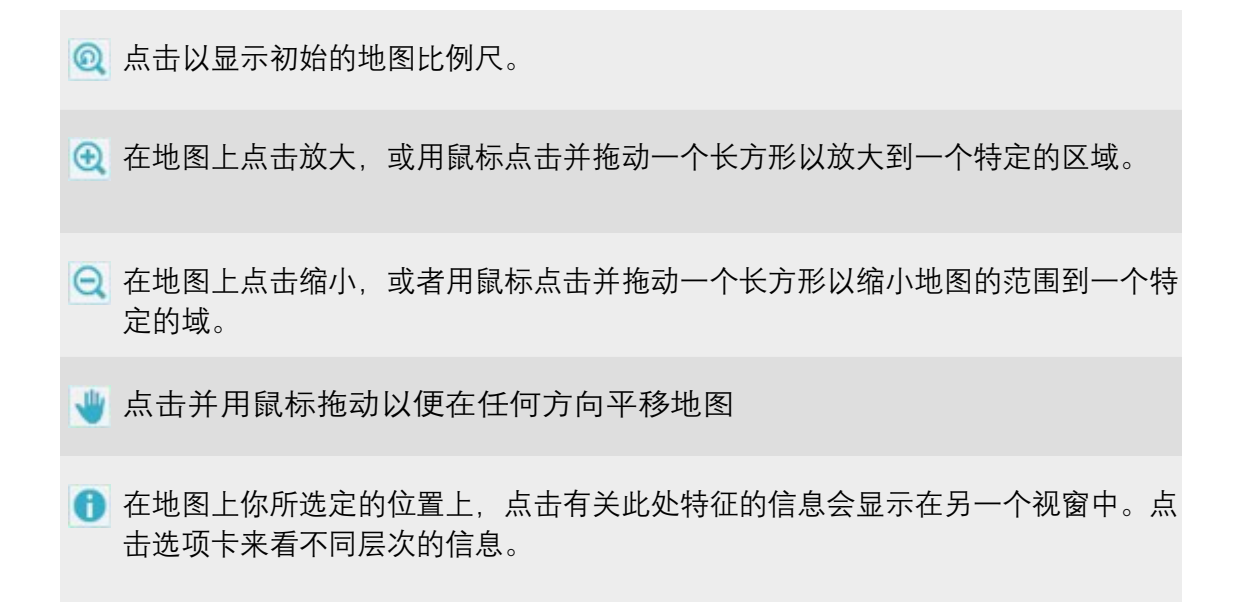

您也可以用滑鼠上的滚轮来放大和缩小。

# 七页中的第二页

# 5. 探索工具箱

## 图层**/**选项

点击 以显示或隐藏图层/选项盒。

图层/选项盒用以选择哪些层在地图上可见,选择要应 用于地图的主题,并查看地图图例。使用滑块更改标 签的大小和线条的宽度。

点击图层以看地图的层次和它们显示的比例。使用复 选框以选择哪些背景层您要显示。

使用主题拉菜单选择要应用的主题。可用的 主题在下列描述。

- □ 区域编号显示当前用数字标记并用颜色着色的地区
- □ **租房者**显示租房者占用房屋的百分比
- □ 大学毕业生显示25岁以上人口中拥有学士学位或研究生学位的百分比
- □ 收入 **\$75k+** 显示年收入\$75,000+的人口百分比
- □ **LatinoCVAP**显示西班牙裔达到投票年龄(18岁以上)公民的百分比
- □ **AsnCVAP**显示亚裔达到投票年龄(18岁以上)公民的百分比
- □ **BlkCVAP**显示非裔达到投票年龄(18岁以上)公民的百分比
- □ TotMinCVAP显示少数族裔/非白人达到投票年龄 (18岁以上) 公民的百分比

#### 选区

点击 〓 以显示或隐藏选区盒。

选区盒显示一个表格,其中包含有关地区的人口 统计信息。表格的标题栏告诉你有多少地区在计 划中,以及每个区的理想值。

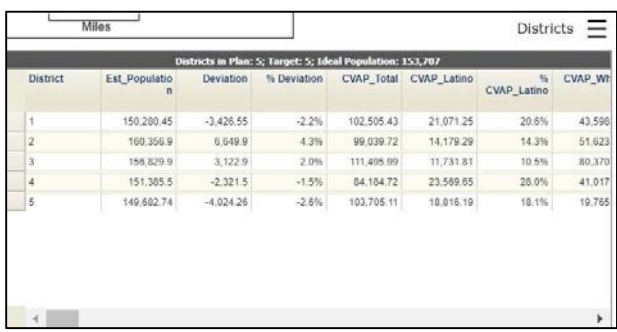

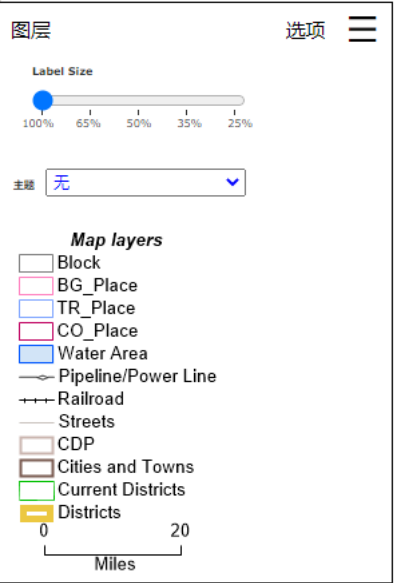

# 区划工具箱

点击 三 以显示或隐藏区划工具箱盒。

区划工具箱盒包含用于修改计划中的地区的工具。有关使用重新 划分工具箱的详细信息, 请参阅下面的 "如何修改规划里的地区"。

# 改动

点击 以显示或隐藏改动盒。

改动盒显示一个表格,其中包含基于使用 重新划区工具所做的修 改对一个或多个地区进行的未决更改

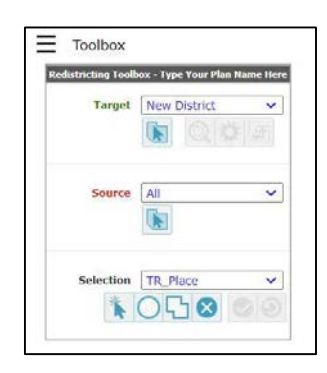

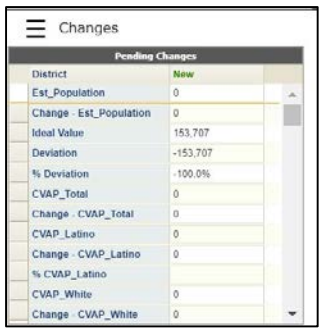

## 6. 修改规划里的地区

通过查看地图或区表上的人口偏差百分比,您可以看到哪些地区需要调整。在下面的示例中(来 自亚利桑那州凤凰城),您会看到您需要从第8地区去除人口(高于理想人口0.96%或6,800人), 并 且您需要增加人口到第4地区(低于理想的人口0.96%或6,799人)。

要做到这一点,您需将第4 地区作为目标区域而将第8 地区作为来源区域。 您在重新划分工具箱里这样 做:

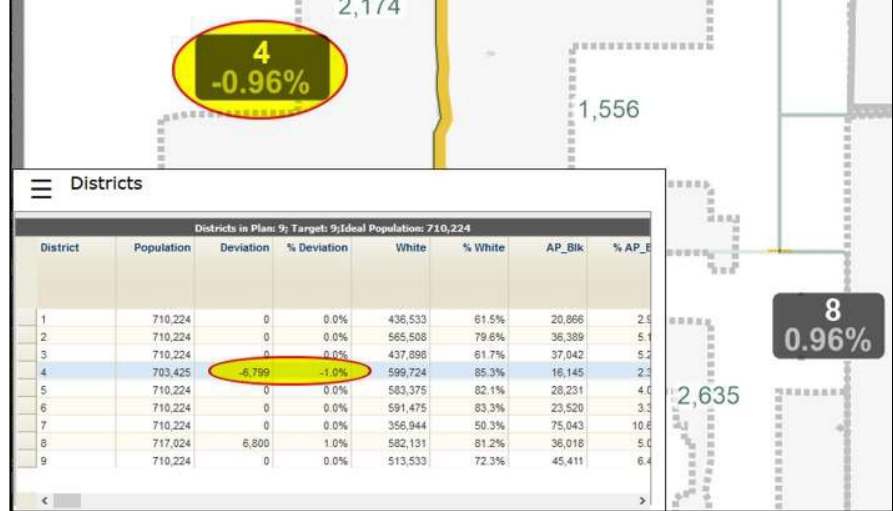

从目标下拉列表中,选择您将添加人口的区域。

从来源区域下拉列表,选择您要去除人口的地区。另外,您也可以 利用选择来源地区工具 Pick Source District tool 然后在地图 上点击您的来源地区,或者您可以选择所有来选择任何 地区的 属性。

从选择下拉列表,选择哪一个级别您将做更改。 您可以选择移动整 个县,投票区,区域,街区组,甚至单个街区。

点击 Q 重新划区工具箱以把地图缩放到所选的地区或者 在地图上点击<sup>Q】</sup>放大工具然后在地图上您要放大的部分 点击并牵曳一个长方形。请注意,当你放大时 每个单独地区 的人口标签会显示以便帮你确定要迁移的人口。

使用选择工具以突出从来源地区移到目标地区的区域。

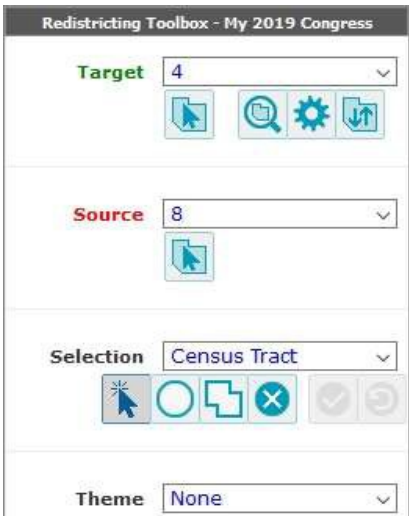

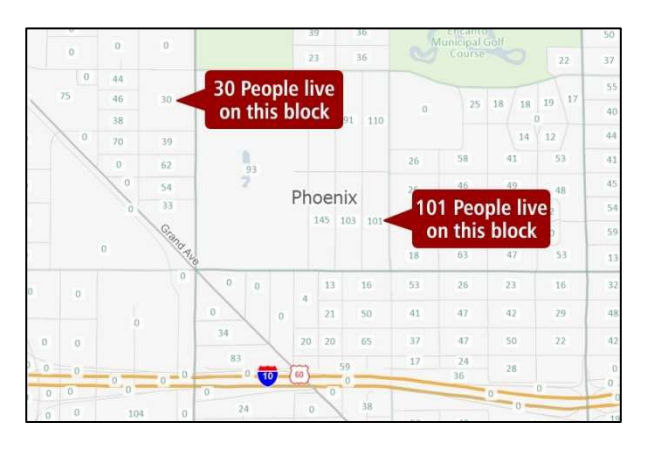

您有三种可供选择的工具:

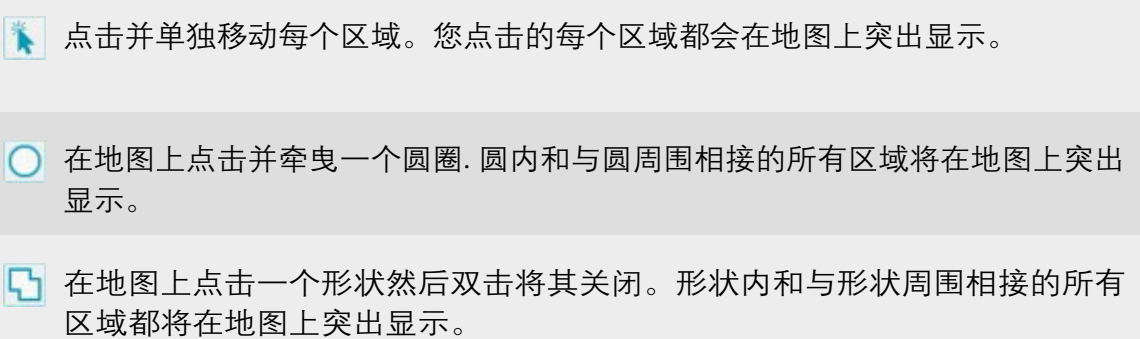

# 七页中的第五页

请注意,当您突出显示要移动的区域时,待决更改表将会显示对目标和源层的影响。您可以继续 点击其他的区域以使人口偏差尽可能接近零。例如,选择将下面红色突出显示区域从第8地 区移动到第4地区,那两个地区的人口将会与理想人口的偏差在 1以内:

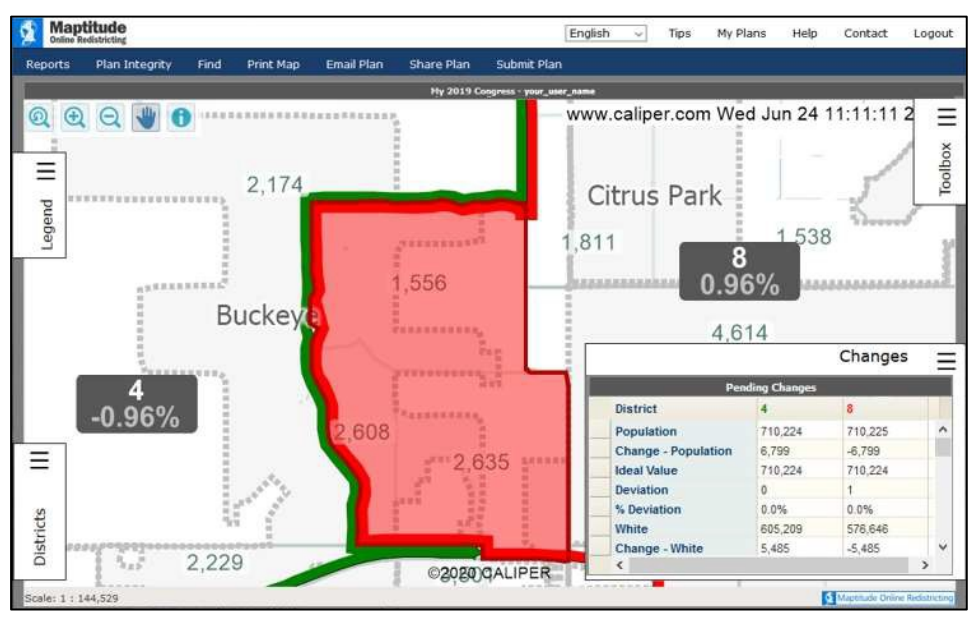

如果待决更改表表示您把太多人放到一个地区,您可能需要从您的突出显示中 删除一些区域。在 您的键盘上按下并按住Ctrl键不动的同时,使用任何的选择工具 从您的待决更改中去除区域。

点击重新分区工具箱中的 以保存对区域的更改。地图会自动更新地区的边界和 表中的人口 数量。

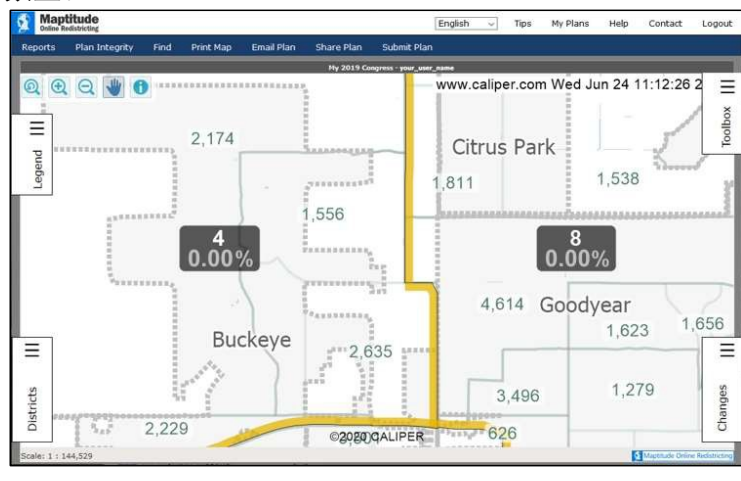

您可以通过点击重新分区工具箱中的 来撤消对区域的更改。

七页中的第六页

7. 确认和递交您的规划

当您完成方案后,您需要检查它是否有错误。如果您的方案没有错误,您可以将它提交给适当的 委员会。

从方案完整性菜单,选择**查找未分配区域**。如果任何的未分配地区被发现,它们将在未分配区域 工具箱中列出。双击列表中任何的未分配地区以便放大 到它的位置(或者突出显示列表中的区 域然后点击在未分配区域工具箱里面 Q ). 选择一个目标区域并将未分配地区移动到其中, 利用其中一个选择工具来选择区域,然后保存更改。在未分配地区工具箱內点击 新列表并确认您的更改。

从方案完整性菜单,选择查找非连续区域。如果任何的非连续区域被发现,它们将在非连续区域 工具箱中列出。双击列表中任何的非连续区域以便放大 到它的位置(或者突出显示列表中的区域 然后点击非连续区域工具箱里面的 Q ). 选择一个目标地区并将非连续区域移动到其中, 利用其中 —个选择工具选择区域,然后保存更改。点击在不连续区域工具箱内的 2 以更新列表和确认您 的更改。

点击提交规划。提供您的方案说明,提供您的联系信息,然后点击**OK**。